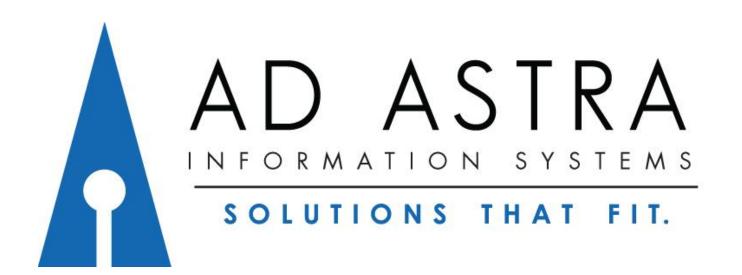

The University of West Alabama

Version 8.9.1

# Single sign on from "Current Students, Faculty and Staff" page

https://www.uwa.edu/currentstudentsfacultyandstaff

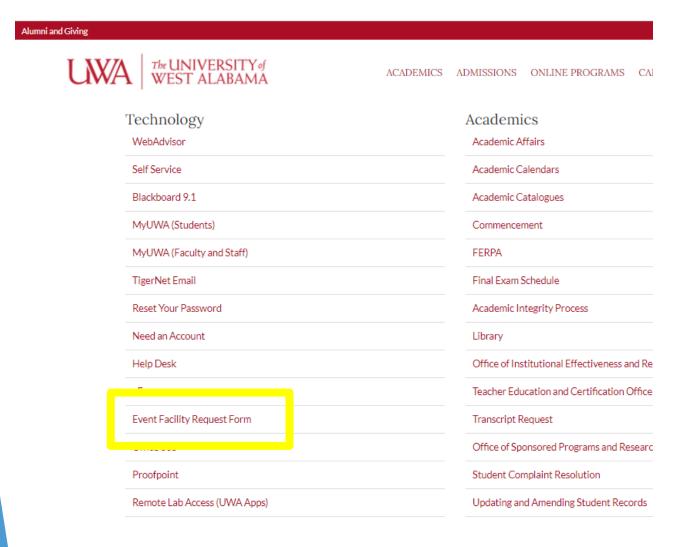

Click onto "Event Facility Request Form"

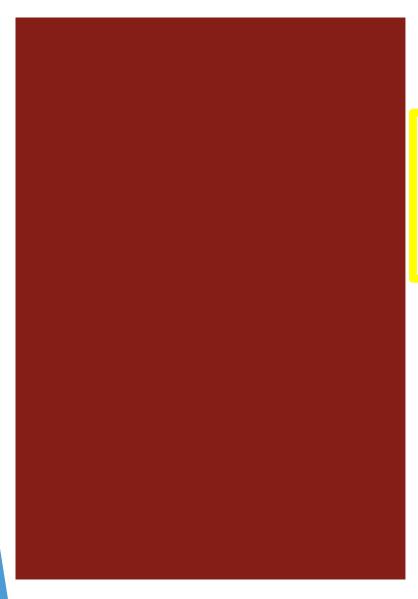

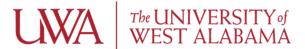

| sword |
|-------|

Login using your UWA email and password.

© 2013 Microsoft UWA HelpDesk

#### This is your homepage.

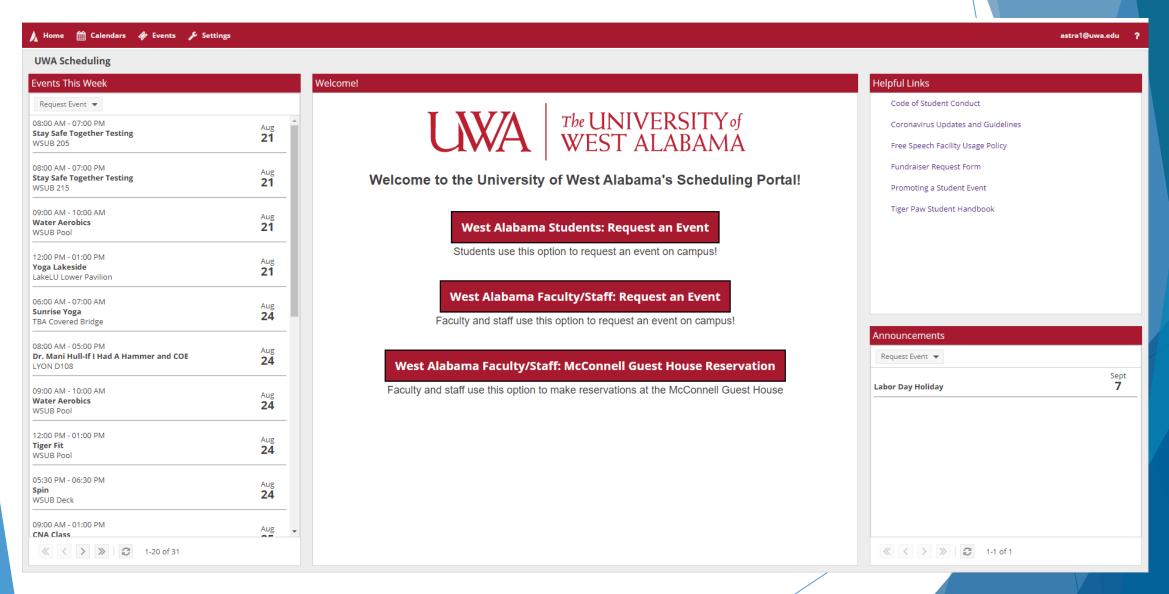

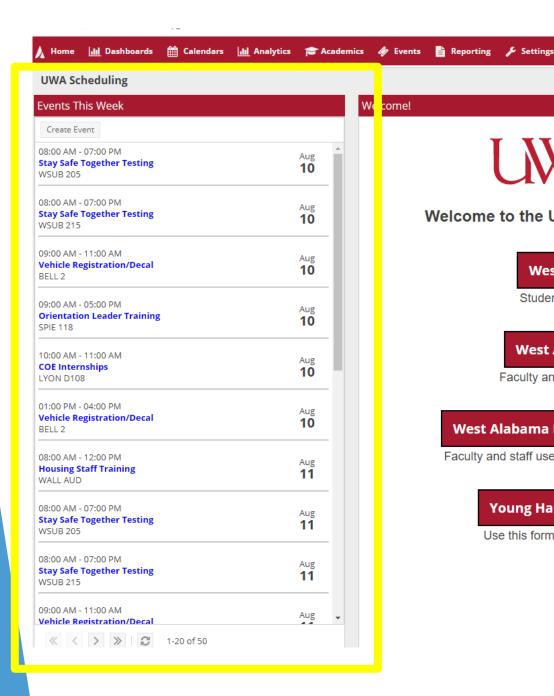

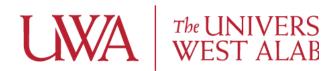

Welcome to the University of West Alabama's so

West Alabama Students: Request an Ev

Students use this option to request an event on call

West Alabama Faculty/Staff: Request an

Faculty and staff use this option to request an event or

West Alabama Faculty/Staff: McConnell Guest Hou

Faculty and staff use this option to make reservations at the McC

Young Hall Cafeteria Private Dining Room Re

Use this form to reserve a private dining room in Young H

Calendar list of events happening this week.

Sept

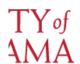

#### neduling Portal!

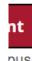

pus!

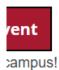

nnell Guest House

e Reservation

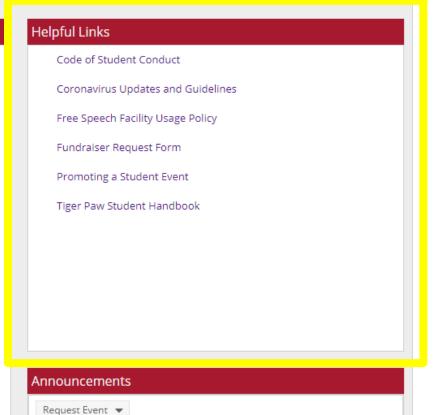

**Labor Day Holiday** 

Helpful external links to help plan your event!

### Calendars

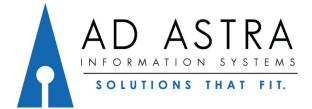

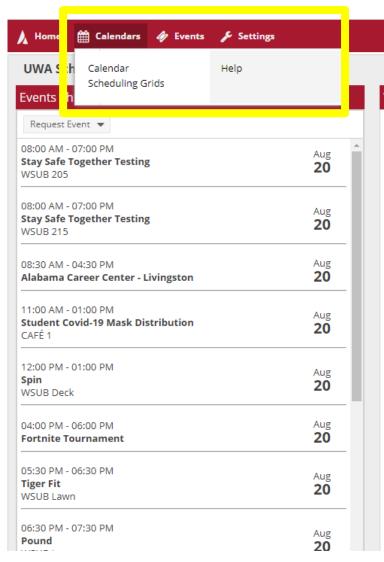

Welcome!

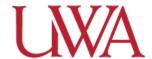

Welcome to the Universit

West Alabam

Students use this

**West Alabama** 

Faculty and staff use

West Alabama Faculty/S

Faculty and staff use this option

Select
"Calendars"
to view the
Activity
calendar
and
scheduling
grids.

#### **Activity Calendar**

Lists by Day, Week, or Month events.

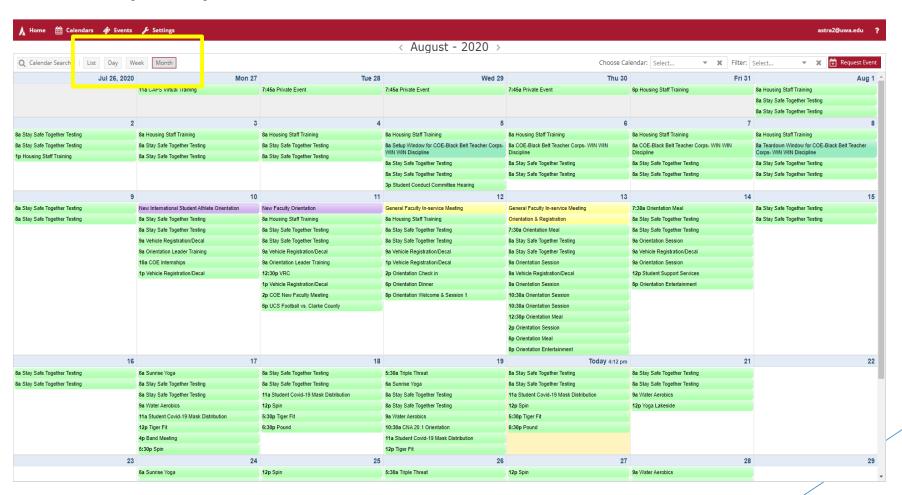

#### Scheduling Grids

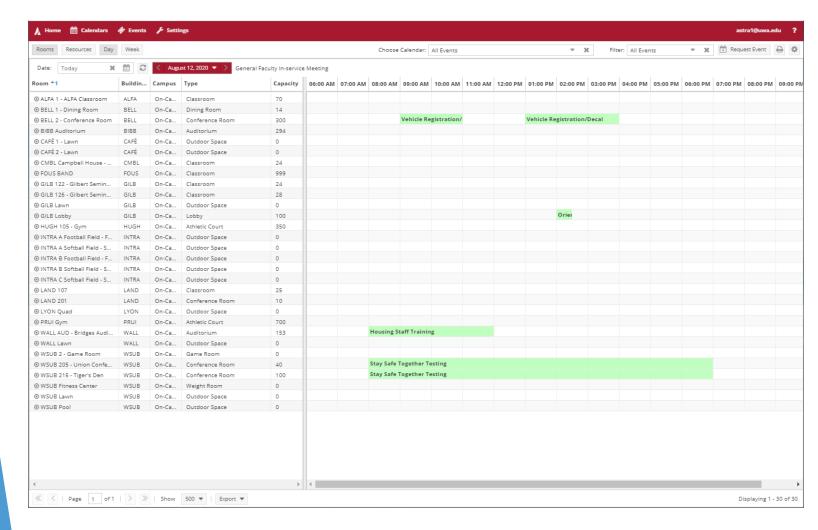

Views all rooms for a specific day

Or

One room for a week.

### Event Request

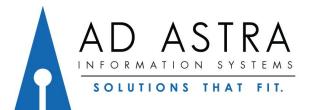

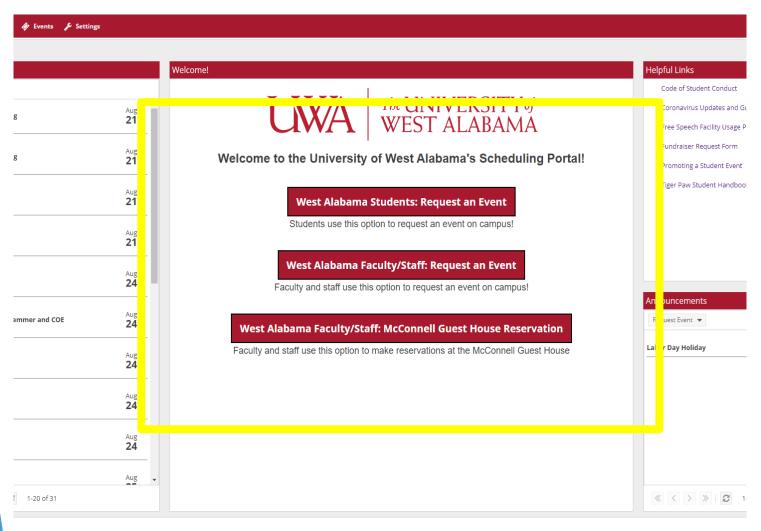

From the "Homepage" choose a request form that fits your need.

#### Event Request Form: Students

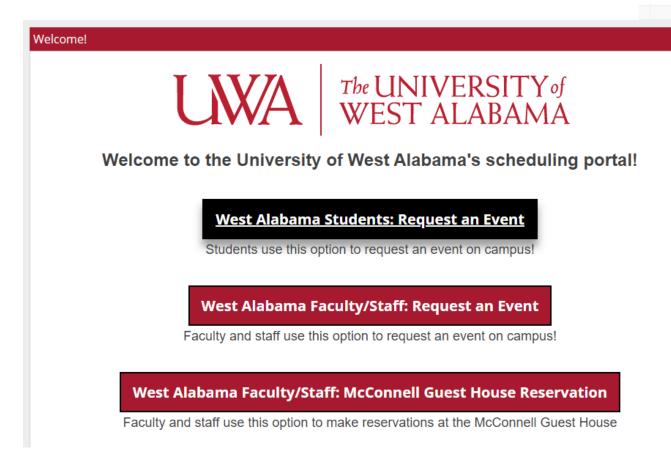

Select the "student"
Or
"faculty
staff"
event request
form

\*Example is shown with the student form

#### **Event Request Form**

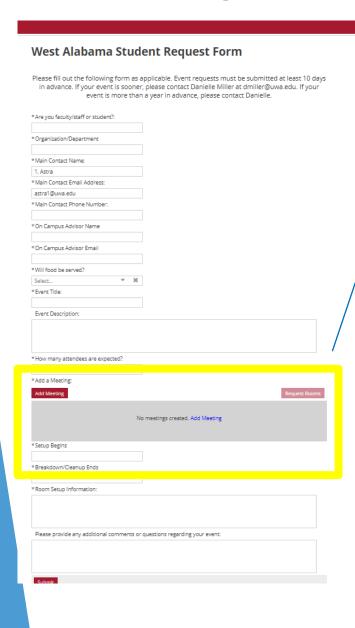

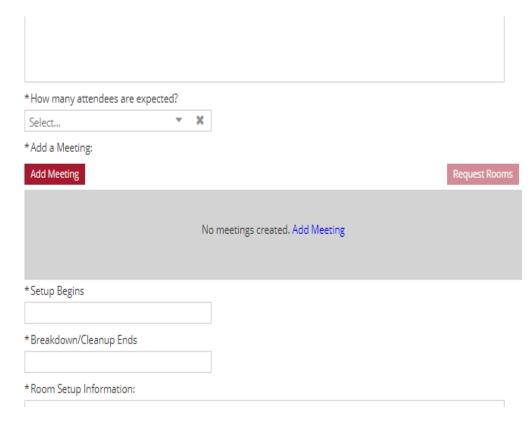

After completing the event details about your reservation

Select "Add Meeting"

#### **Event Request Form**

Can request single, multiple, or recurring meetings.

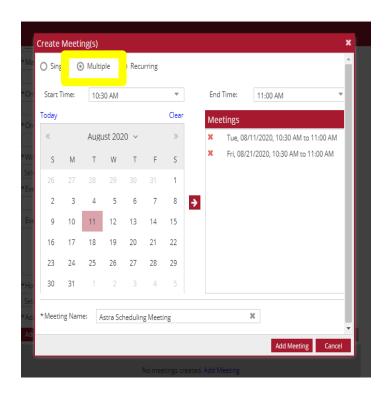

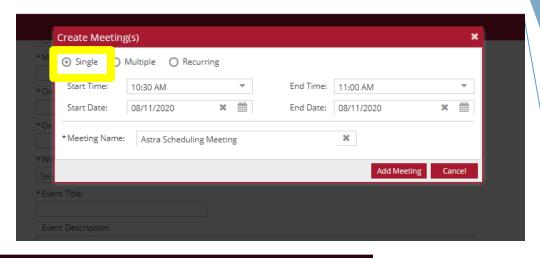

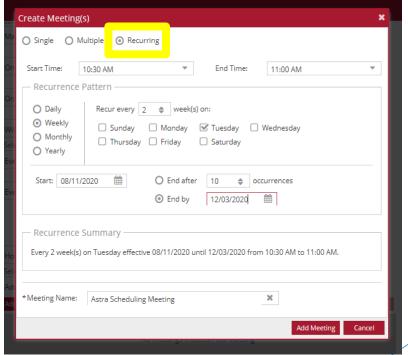

### Event Request-Single Meetings

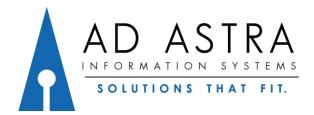

#### Event Request Form- Single Meetings

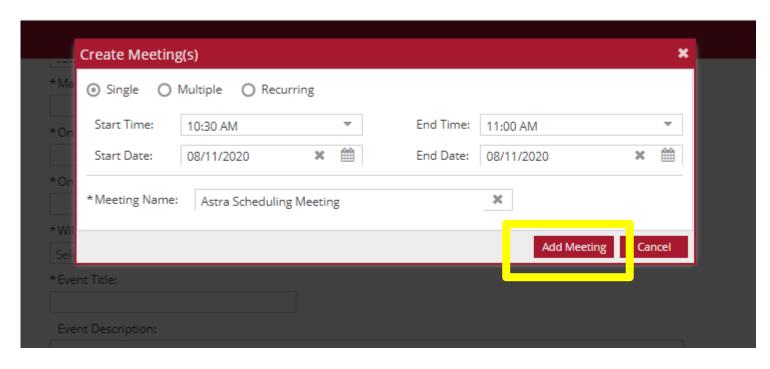

Fill out information for a single meeting.

Select "Add Meeting".

#### Event Request Form- Single Meetings

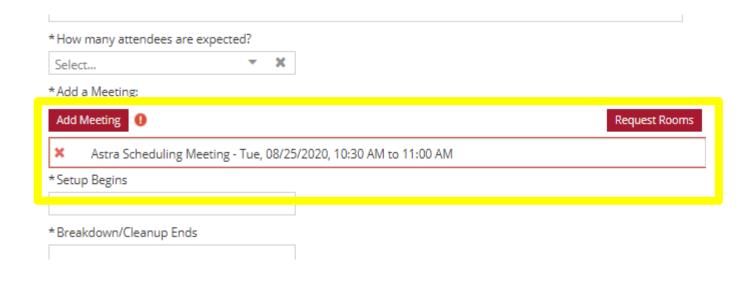

Meeting name, date, and time has been added to the reservation request.

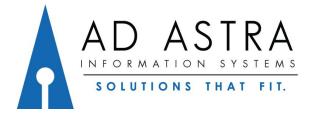

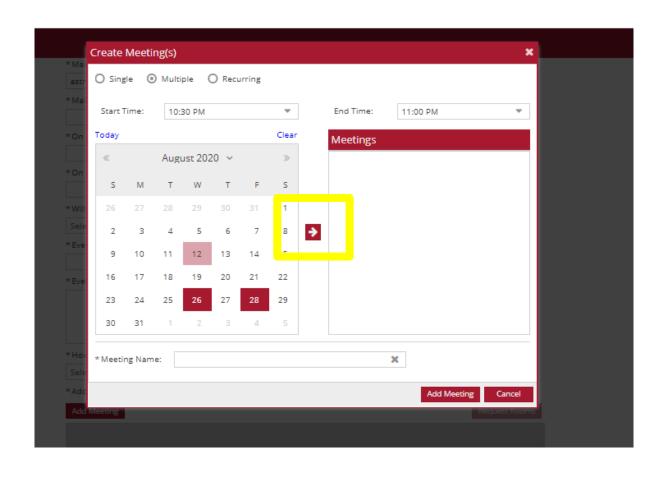

Fill out information for multiple meetings.

Select the arrow.

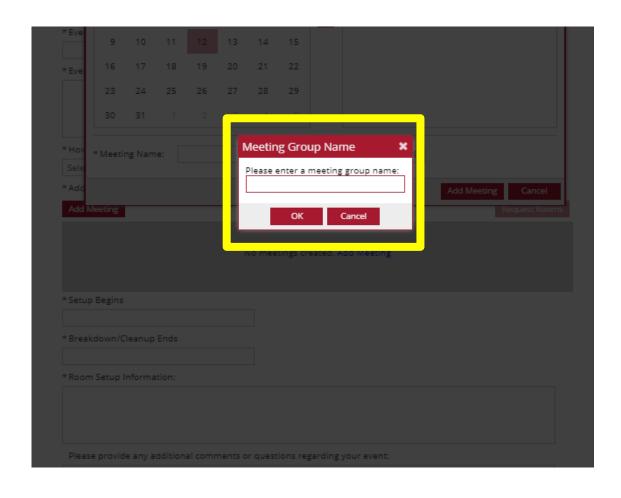

Choose a name for the group of dates.

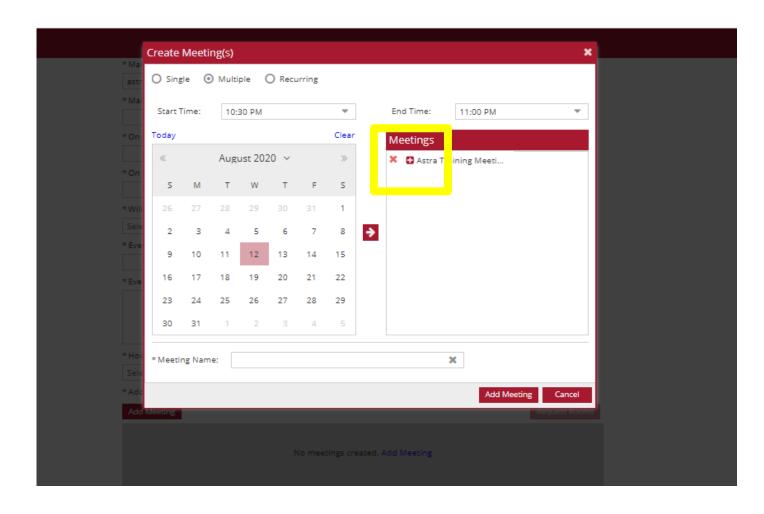

Select the plus sign to expand the group and show all dates.

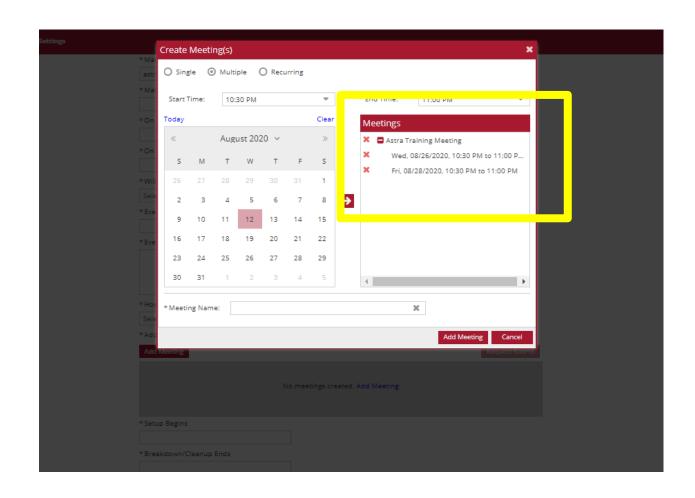

Check to make sure all the meetings are correct.

Click the red X to delete any unwanted meetings.

Select "Add Meeting"

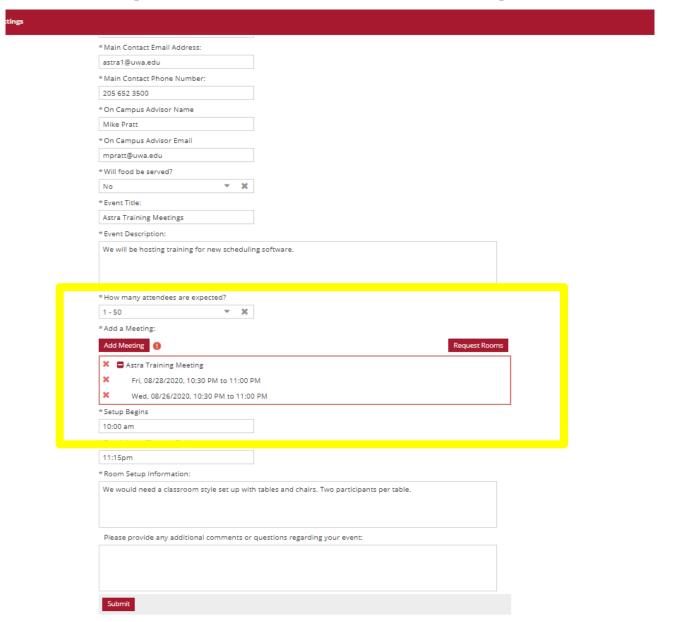

Meeting name, date, and time has been added to the reservation request.

### Event Request-Reoccurring Meetings

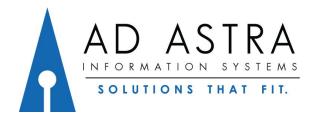

### Event Request Form- Reoccurring Meetings

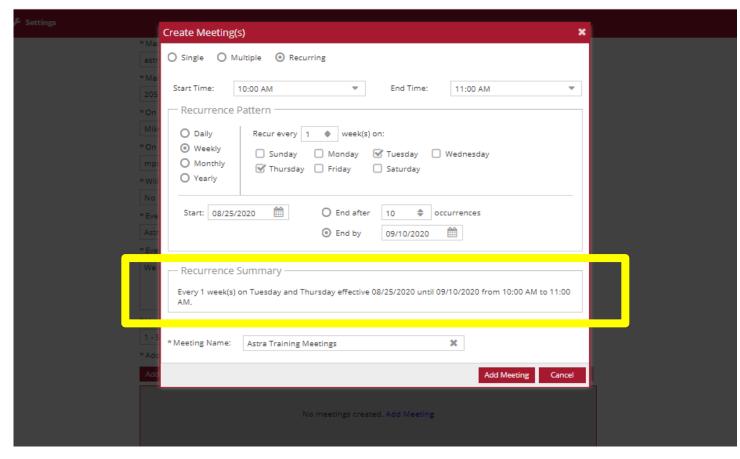

Fill out information for reoccurring meetings.

Check the "Recurrence Summary" to make sure it is correct.

#### Event Request Form- Reoccurring Meetings

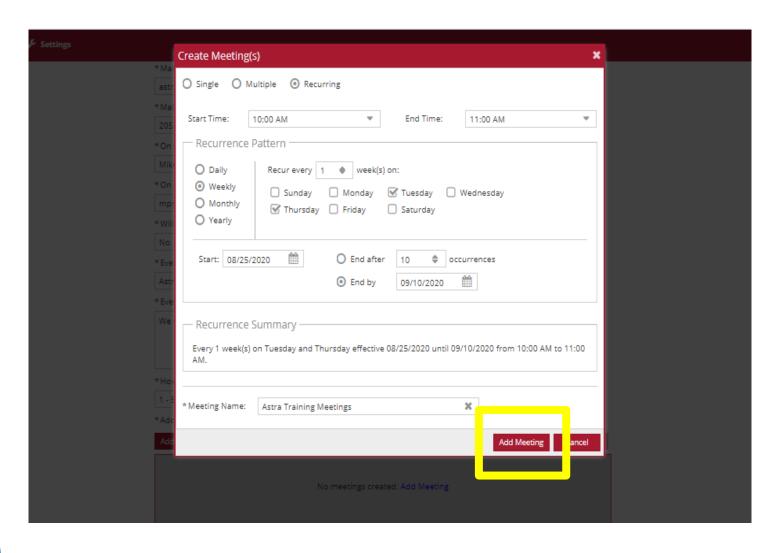

Select "Add Meeting".

#### Event Request Form- Reoccurring Meetings

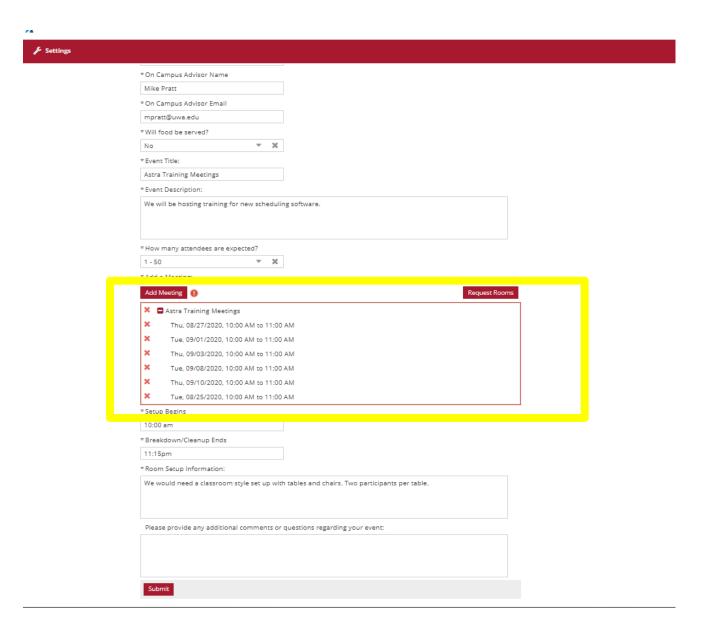

Meeting name, date, and time has been added to the reservation request.

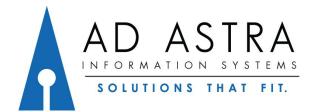

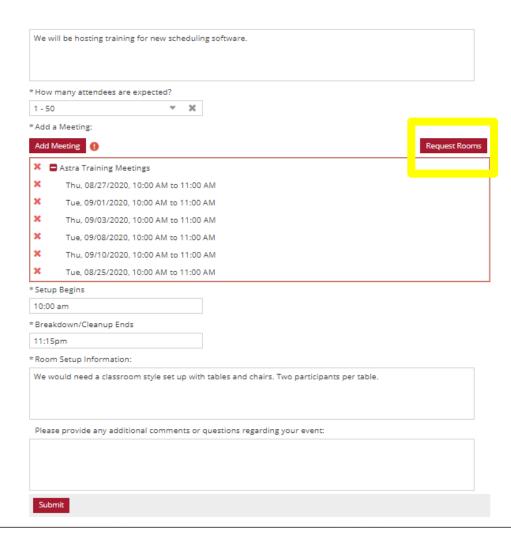

Select "Request Rooms"

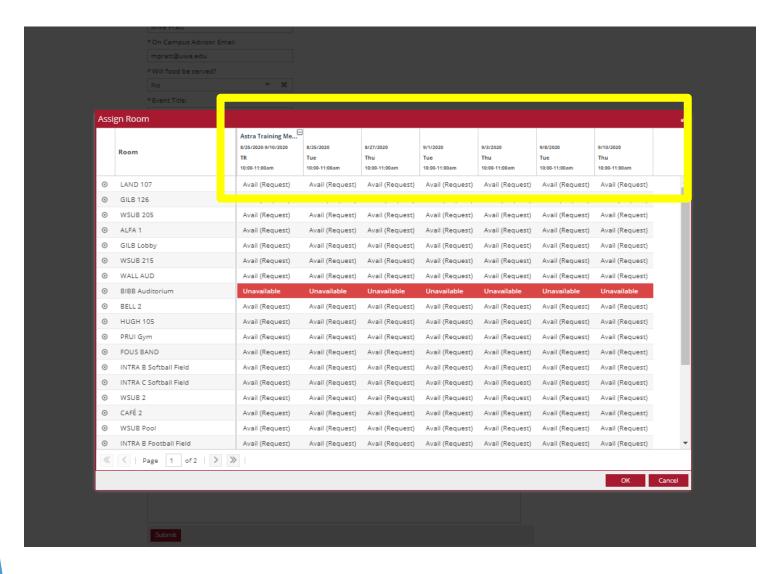

Meeting names are shown at the top.

Shows rooms that are available, unavailable, or have conflicts.

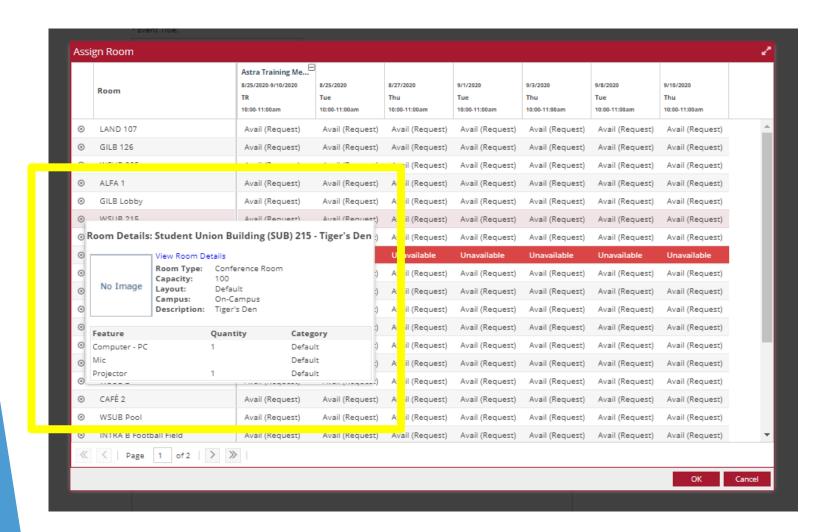

Can hover over the circle to the left of the room... To see the rooms details.

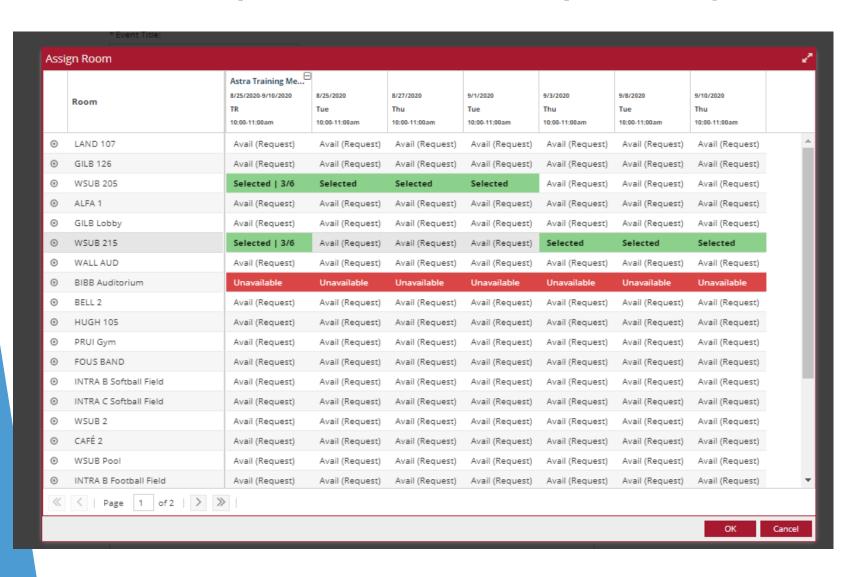

Select the rooms you would like to request.

Select "OK"

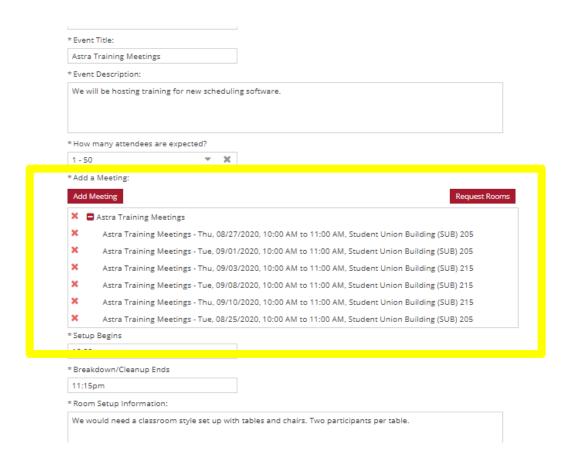

Check that rooms have been added to the meetings.

#### **Event Request Form**

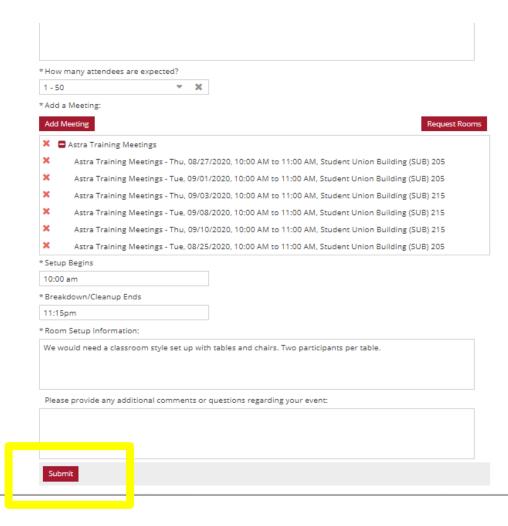

Check to make sure all information is correct.

Select "Submit".

#### **Event Request Form**

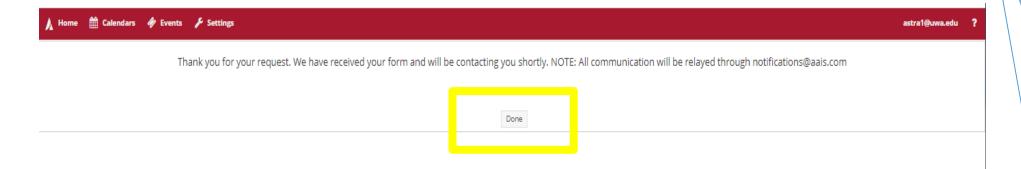

Select "Done" and you should receive a confirmation email that we have received your request.

\*This screen and email does not mean the event has been scheduled. You will receive an email that we have either approved or declined your request\*